# Gira door communication system

DCS Communicator

# GIRA

### Starting the DCS Communicator

#### Entering access data

When starting the DCS Communicator, the user name and password must be entered.

User name

Password (entered by the electrician)

## Setting up DCS Communicator

#### Access data

Modifications to the DCS Communicator can be made using the Assistant of the DCS-IP-gateway and the access data specified above. For this purpose, the access data of the DCS Communicator are input into the registration mask of the startup assistant of the DCS-IP-gateway. Modifications such as assignment of the function keys and the Skype forwarding can be set up in the Assistant.

You can find a detailed description of setting up Skype forwarding at www.download.gira.de

#### Changing password

When starting up the DCS-IP-gateway, the electrician defines the settings for the DCS Communicator. In doing so, he assigns the user name and password. For security reasons this password should be modified via the "Settings" menu, and "Change password".

#### Starting the Gira Assistant

The Assistant of the DCS-IP-gateway can be started in standard browsers (Mozilla Firefox, Microsoft Internet Explorer, Apple Safari, Google Chrome).

To start the Gira Assistant, click on the link displayed in the menu "Settings" - "Set up DCS Communicator".

Or to call up the Assistant manually, enter http://TKS-IP-Gateway.local into the browser's address bar.

The registration mask of the Gira Assistant is displayed after around 30 s. The desired modifications to the DCS Communicator can be carried out after entering the DCS Communicator access data.

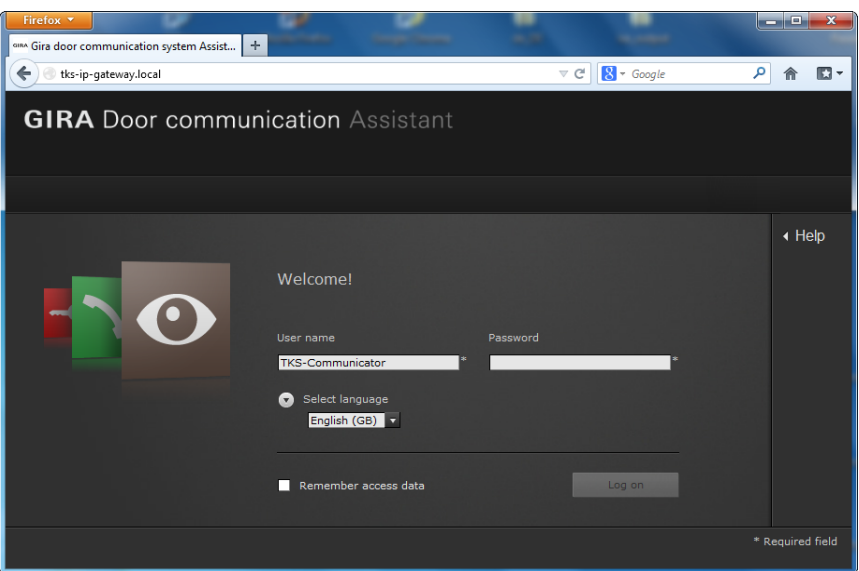

# Gira door communication system

DCS Communicator

**GIRA** 

## Interface of the DCS Communicator

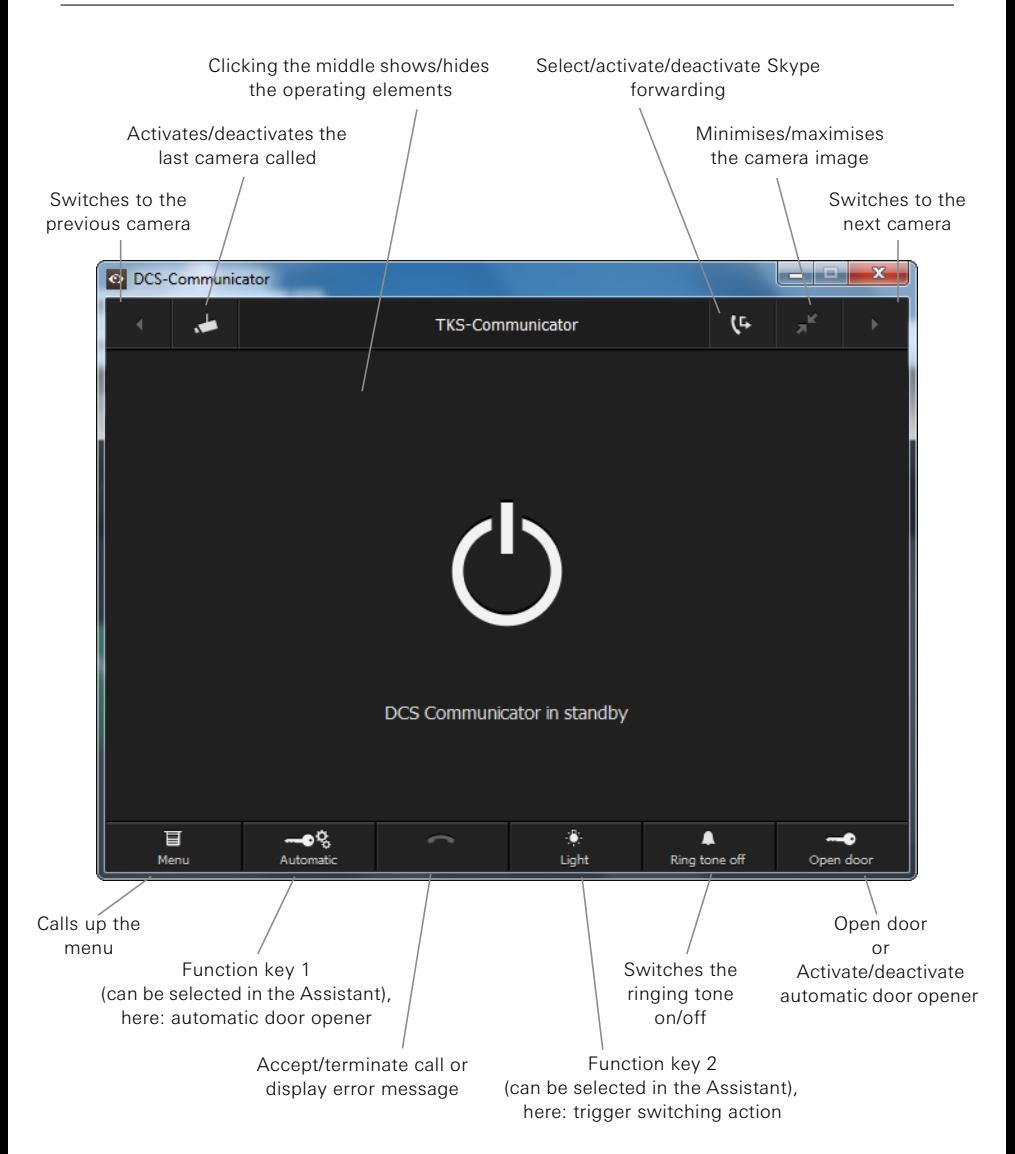